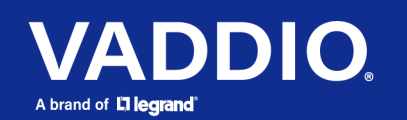

Release Notes and Update Instructions

# RoboFLIP 30 HDBT In-Ceiling HD PTZ Camera

## **Current Release**

### **RoboFLIP® 30 HDBT 2.5.0**

November 15, 2021

#### New Features

• An anti-flicker filter is now available for cameras using 50 Hz mains power. The setting is on the web interface's System page, General tab.

Improvements

- When the camera was used with a OneLINK Bridge, power-cycling the OneLINK Bridge could result in the IP stream containing video but no audio. This has been fixed.
- RTMPS streaming has been fixed.

### **Release History**

### **RoboFLIP 30 HDBT 2.4.0**

July 2, 2021

Improvements

- The camera could periodically lose its network connection very briefly. This has been fixed.
- On DHCP-enabled devices, it was possible to have more than one gateway address listed. This has been fixed.
- RS-232 (VISCA) pan/tilt inquiries could sometimes return incorrect information or error codes. This has been fixed.
- In some cases, the web interface did not correctly reflect the video mute state after the camera received an RS-232 (VISCA) command. This has been fixed.
- The range of zoom values available for the camera zoom set Telnet command was not correct. This has been fixed.

### **RoboFLIP 30 HDBT 2.3.0**

November 30, 2020

Notes

- Initial release.
- The VISCA-over-IP feature is currently at the beta level. If you encounter issues with it, please report them to Vaddio Technical Support.

# **Firmware Update Instructions – RoboFLIP 30 HDBT**

The process for updating firmware is the same for virtually all Vaddio products. *Your device's web interface may display different information from the screen shot in this procedure.*

### **Caution**

**The camera must remain connected to power and to the network during the update. Interrupting the update could make the camera unusable. If the update does not run, DO NOT DISCONNECT POWER. Call Vaddio Tech Support immediately: +1 763-971-4400 or 800-572-2011.**

- 1. Download the firmware file if you have not done so already.
- 2. Access the device's web interface and log in as admin.
- *3.* On the System page, select Choose File and select the file you downloaded. Then select Begin Firmware Update.

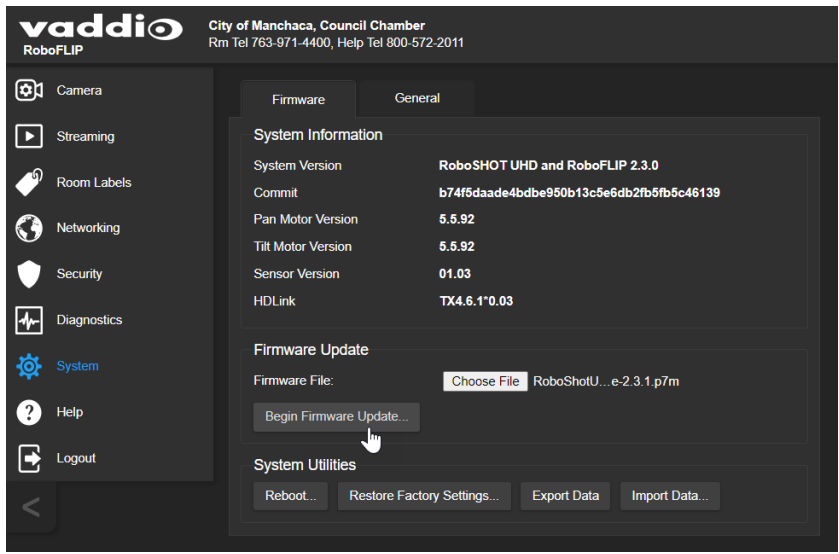

4. Read the Confirm dialog box, then select Continue. You will be prompted to log in again when the process is complete.

This update can take up to 5 minutes to complete. While you're waiting, you could try the following:

- Imagine a sixth sense that you might want. What would you be able to perceive with it?
- Did you draw things when you were a child? Why not draw something now?
- Make a list of the thoughts/emotions you can convey using only the word "Oh".

After the update is complete, the System page will display the new firmware version under System Information. Enjoy that new-firmware smell!

Vaddio is a registered trademark of Legrand AV Inc. All other brand names or marks are used for identification purposes and are trademarks of their respective owners. All patents are protected under existing designations. Other patents pending.

Vaddio is a brand of Legrand AV Inc. · [www.legrandav.com](http://www.legrandav.com/) · Phone 800.572.2011 / +1.763.971.4400 · Fax +1.763.971.4464 Email – Europe, Middle East, Africa: [av.emea.vaddio.support@legrand.com](mailto:av.emea.vaddio.support@legrand.com) | All other regions: [av.vaddio.support@legrand.com](mailto:av.vaddio.support@legrand.com)